# EUI Helpdesk - Xperience User Manual

# **Table of Contents**

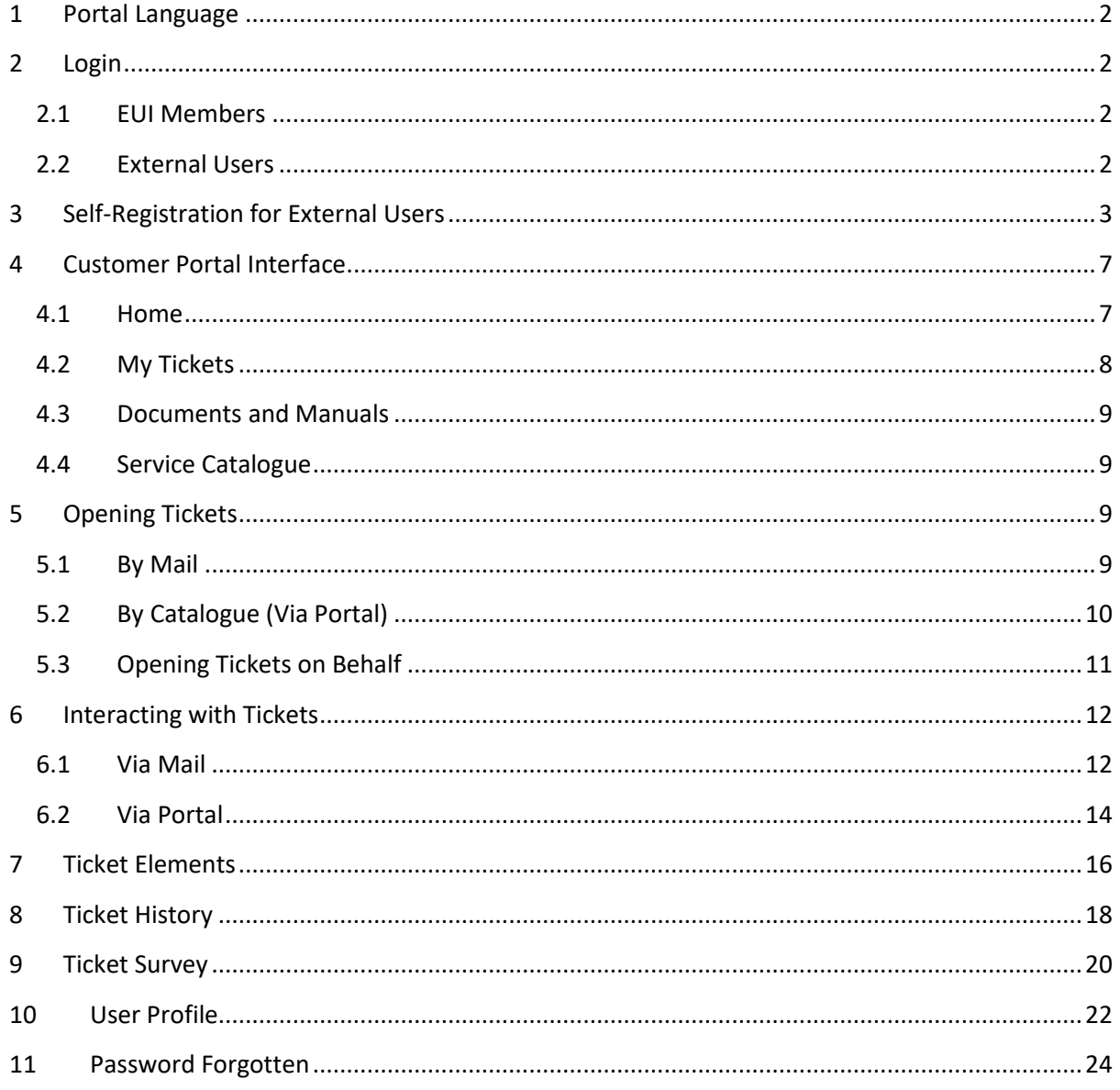

# <span id="page-1-0"></span>**1 Portal Language**

The portal supports two languages, English and Italian, based on the language of your web-browser:

- If your browser is set to Italian, the portal will load in Italian
- If your browser is set to any other language, it will load in English

# <span id="page-1-1"></span>**2 Login**

# <span id="page-1-2"></span>**2.1 EUI Members**

EUI members should login with their EUI credentials and may use either their EUI username (i.e. *jsmith*) or EUI email address (i.e. *john.smith@eui.eu*).

# <span id="page-1-3"></span>**2.2 External Users**

External users (non-EUI members) may login using the username and password combination they have chosen during self-registration (see Chapter 3. [Self-Registration for External Users\)](#page-2-0).

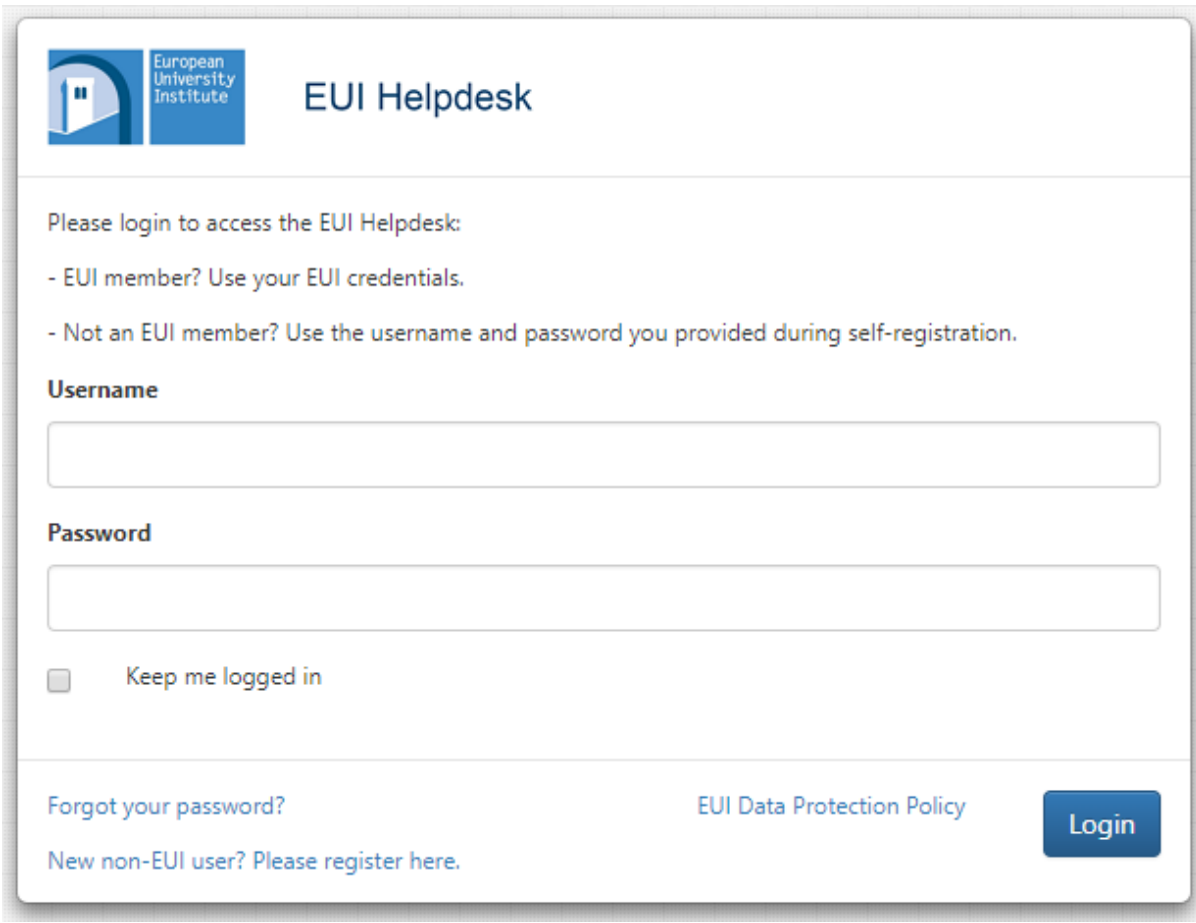

**Figure 1**

# <span id="page-2-0"></span>**3 Self-Registration for External Users**

External users may access the EUI Helpdesk portal once they have self-registered by clicking on the "*New non-EUI user? Please register here*" link on the login window and filling in all relevant information:

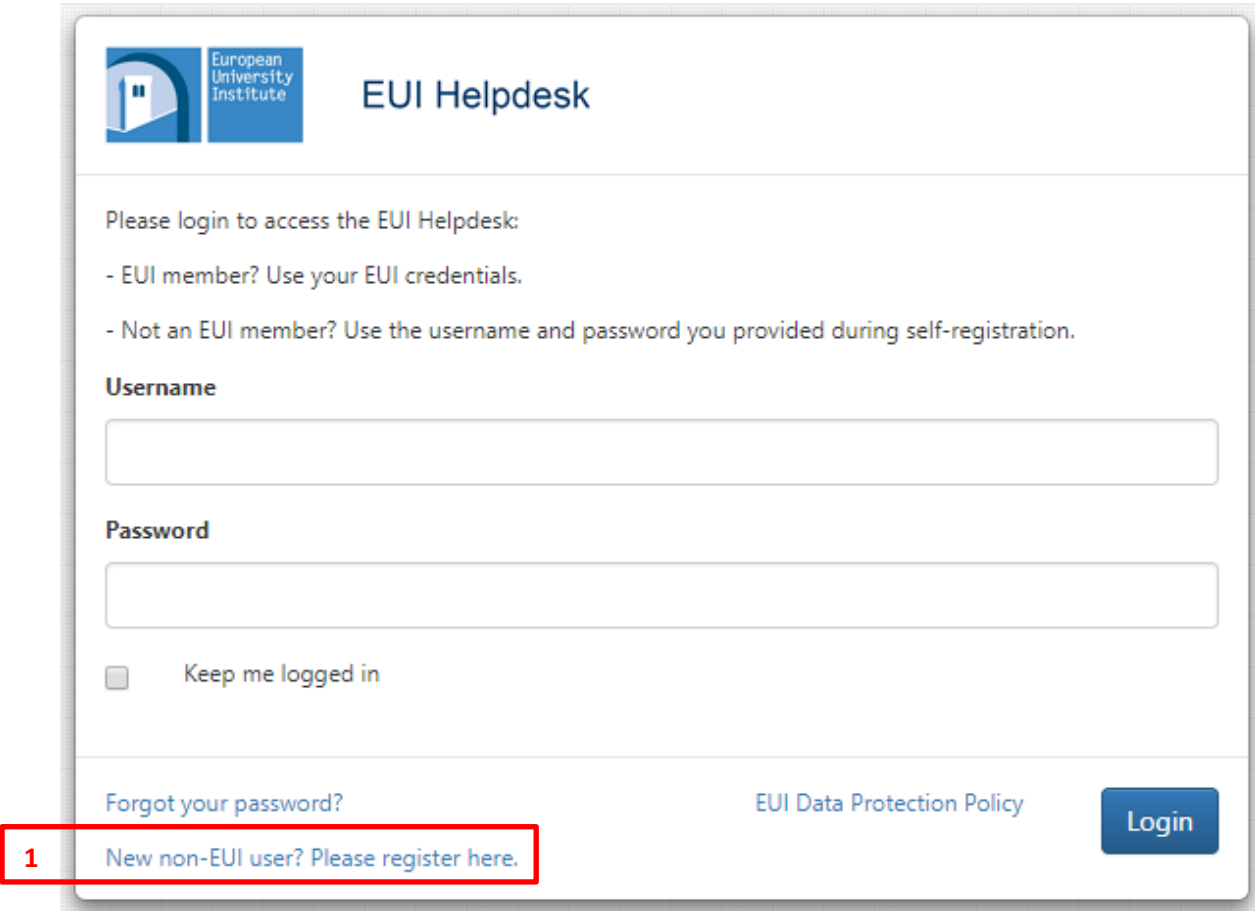

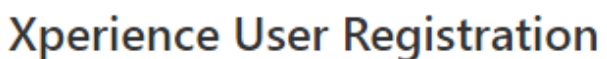

Fill in the required fields to create a new account and access to Xperience (all fields are required)

### **2**

### Login

This is the identifier (as a nickname) that you'll use to access to Xperience. If you call yourself John Smith, you can write for example: jsmith or john.smith

#### eMail

This is the email address associated with your account, where you'll receive all notifications from Xperience, and which you can use to communicate with the platform.

### **First Name**

Enter your name.

### LastName

Enter your surname.

**Figure 3**

- 1. Click here to self-register to the portal as external user
- 2. Fill in all relevant information
- 3. Click here to self-register

You will receive an email with instructions on how to select the password for the newly created account:

**3**

Register

4

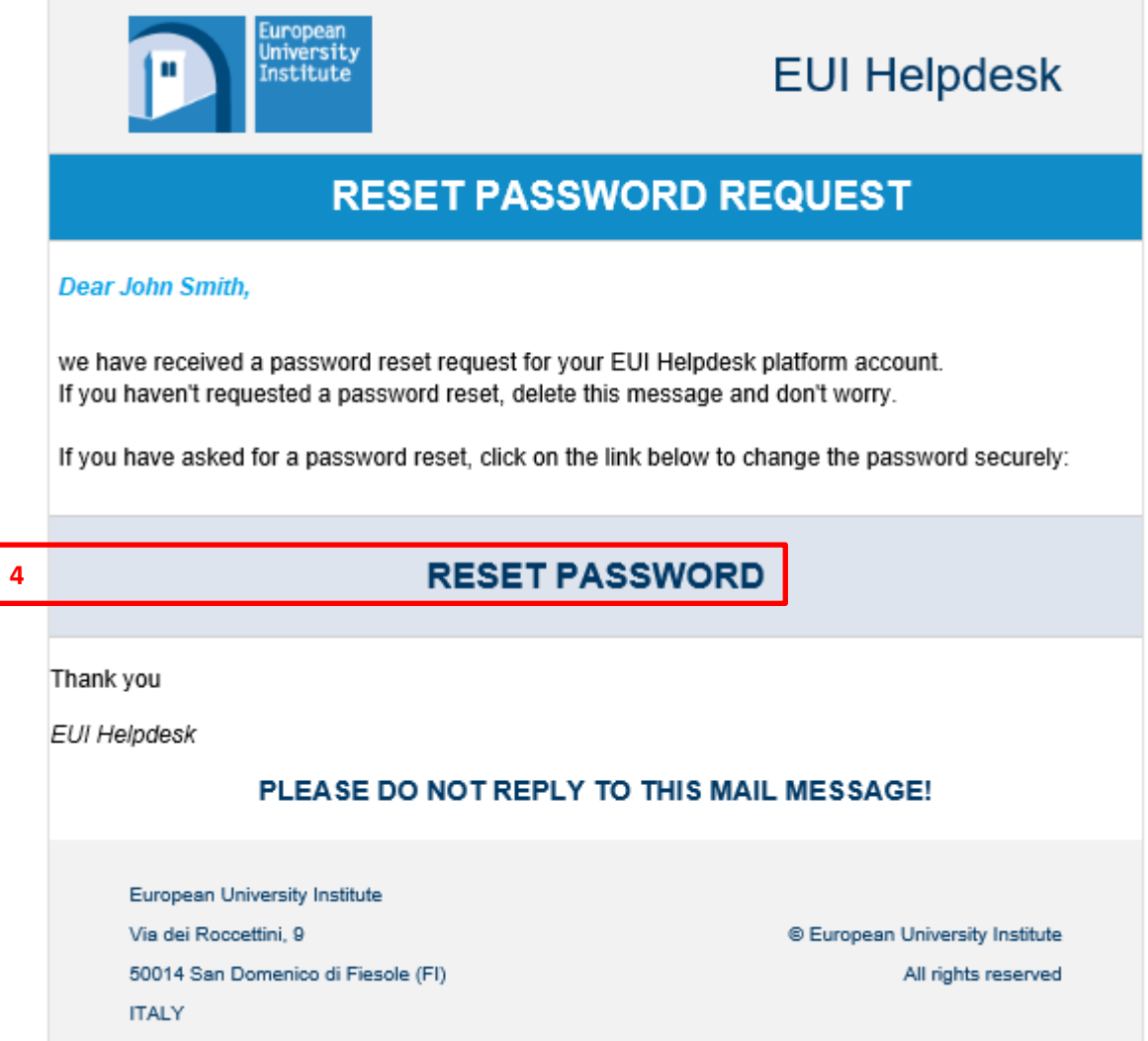

**Figure 4**

ſ

4. Click on Reset Password to create a password for your newly created account

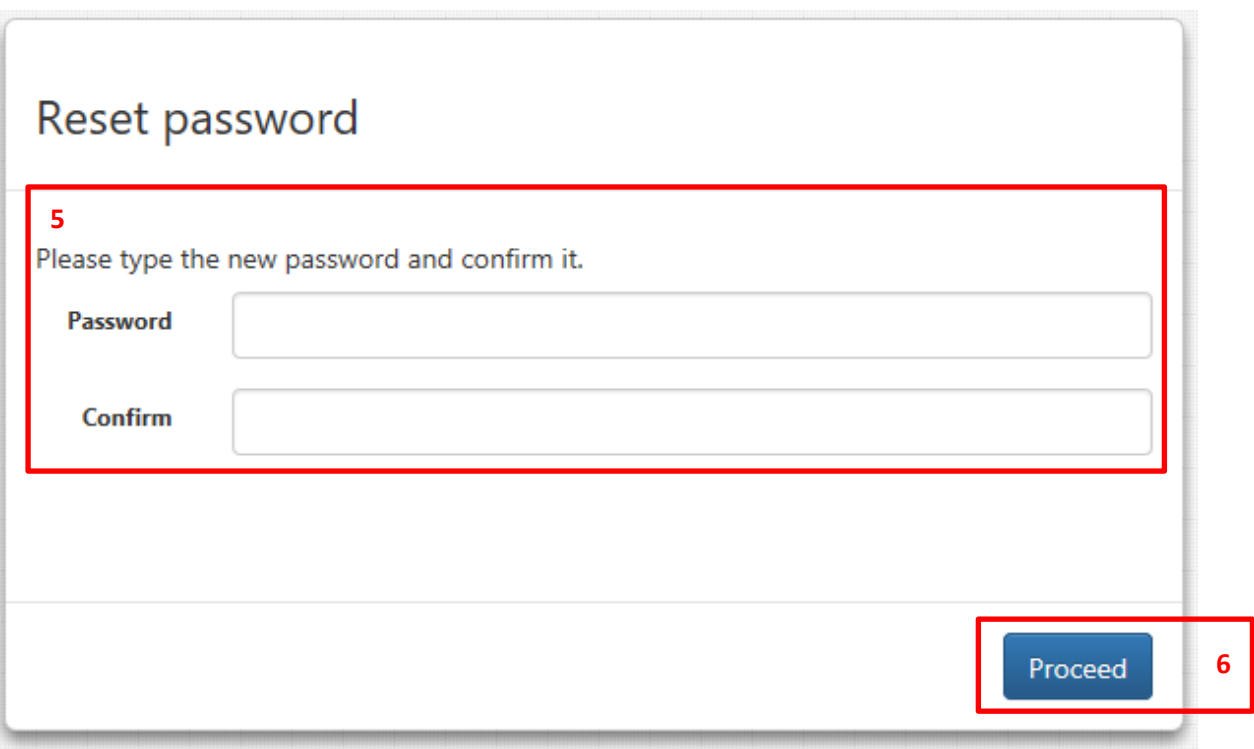

- 5. Type your password and confirm it
- 6. Click here to finalise self-registration

# <span id="page-6-0"></span>**4 Customer Portal Interface**

Once logged in, you will land to the **Home** section of the *Xperience* customer portal, from which you can quickly access all its main areas. A blue ribbon underneath the area's name will remind you in which area you currently are.

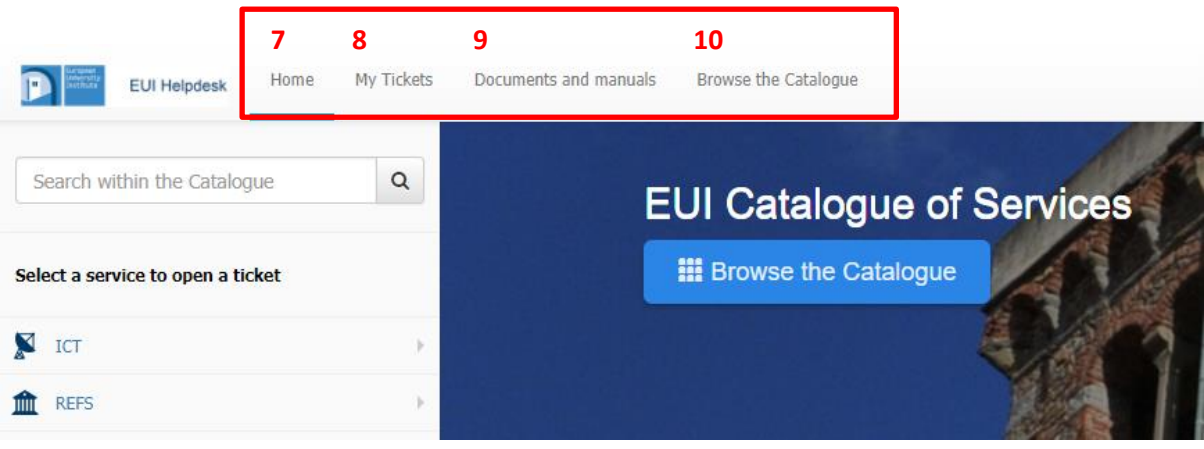

**Figure 6**

- 7. Home (Landing Page)
- 8. My Tickets
- 9. Documents and manuals
- 10. Browse the Service Catalogue

# <span id="page-6-1"></span>**4.1 Home**

The Home area is the main landing page of the customer portal, from which you may:

7

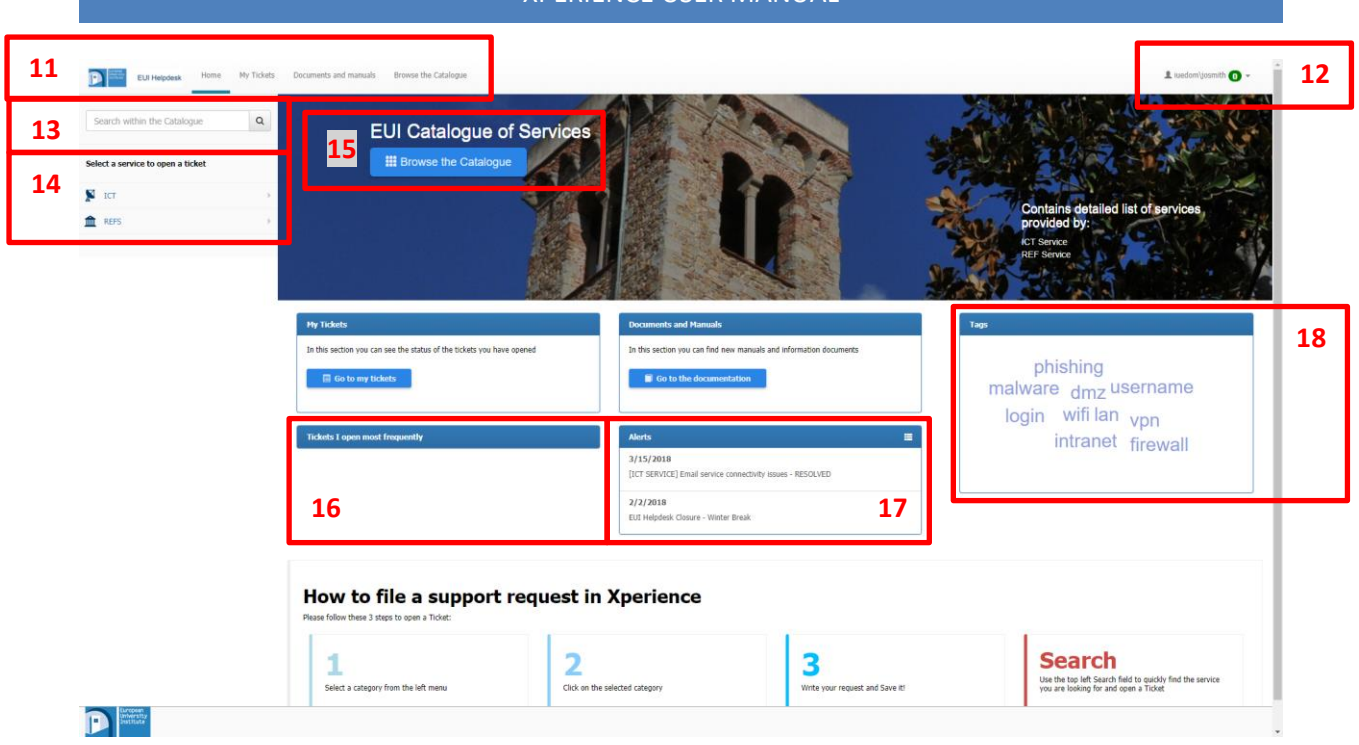

**Figure 7**

- 11. Browse the various areas of the portal via its top left menu
- 12. Edit your (User) Profile via its top right menu
- 13. Search the Catalogue
- 14. Open a ticket by selecting a Category (see further below)
- 15. Quickly access the Service Catalogue (see further below)
- 16. Check your top Tickets
- 17. Check Alerts
- 18. Check (users') top Searches

## <span id="page-7-0"></span>**4.2 My Tickets**

Your registered support requests will be shown in this area:

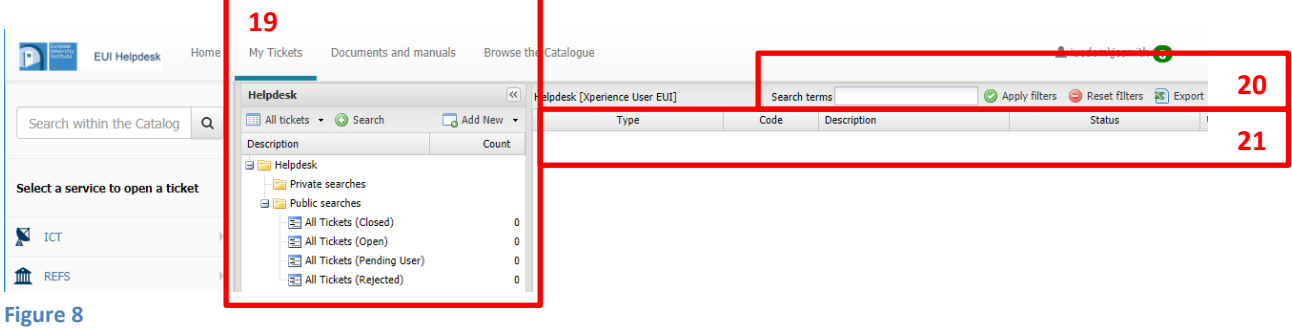

- 19. Filter pane: click on the small arrow to hide/unhide
- 20. Use the Search box to quickly find tickets
- 21. Sort your tickets by clicking on the relevant column (i.e. Status, Date, Category, etc.)

8

## <span id="page-8-0"></span>**4.3 Documents and Manuals**

<span id="page-8-1"></span>This area will contain Documents and Manuals for self-solution of support requests.

# **4.4 Service Catalogue**

Here you can browse the Catalogue of Services offered by the Units involved in the EUI Helpdesk (currently Real Estate and Facilities and the ICT Services).

First, click on one of the two Units (REFS or ICT) and the relevant Catalogue will automatically expand downwards: choose (click on) any of the items to find out more details.

# <span id="page-8-2"></span>**5 Opening Tickets**

<span id="page-8-3"></span>Requests for support are filed as "tickets" which can be opened in several ways.

# **5.1 By Mail**

Simply send and email to the following address:

### [eui.helpdesk@eui.eu](file://///citssrv1/home/mlegner/PersonalData/AppData(Roaming)/Microsoft/Word/eui.helpdesk@eui.eu)

The Subject of your mail will become the *Description* of your support request whereas the body of your mail will become the *Request Details* of your ticket:

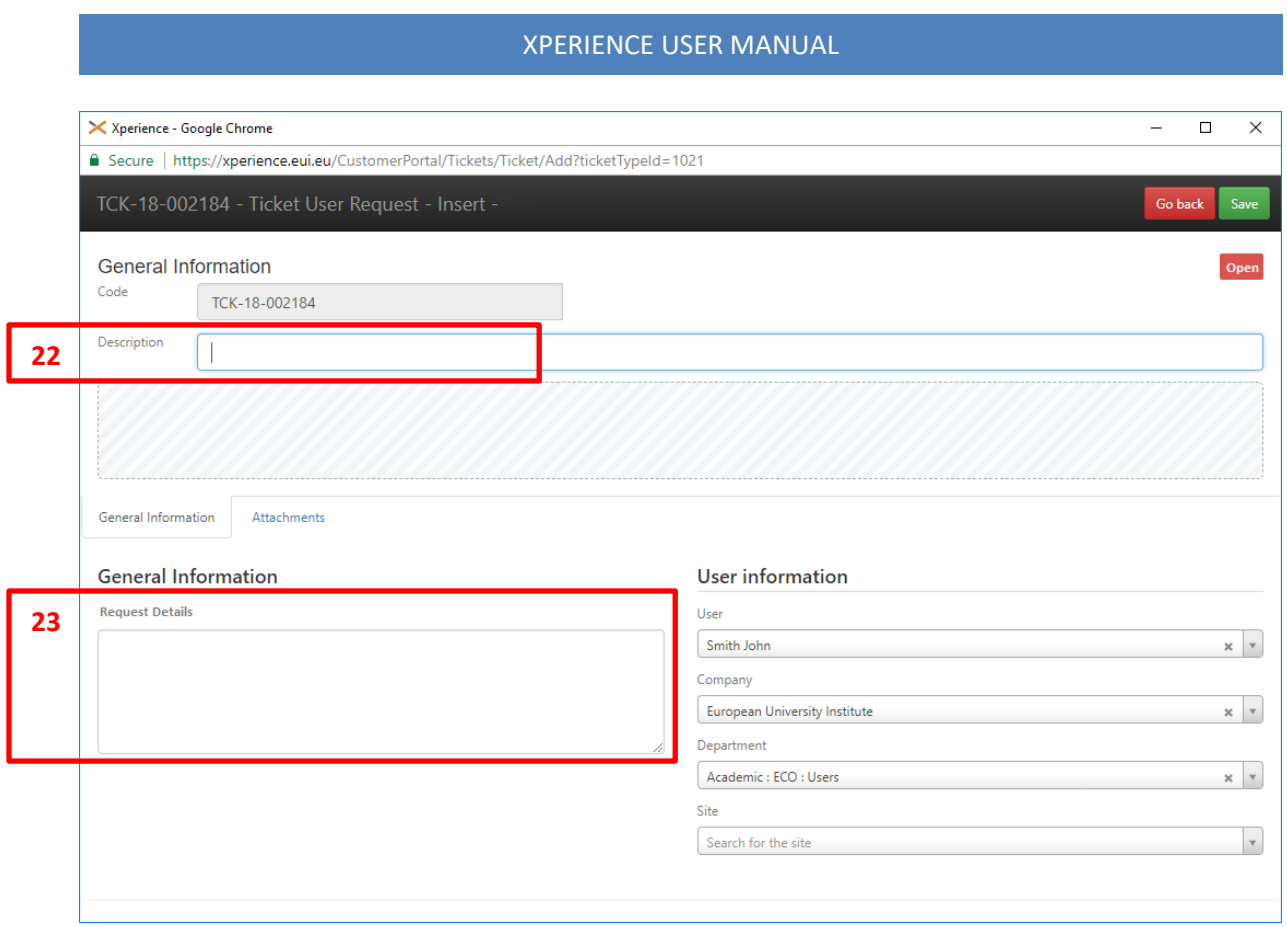

- **Figure 9**
	- 22. The Subject of any ticket opened by mail will appear here
	- 23. The body of any ticket opened by mail will appear here

You may as well attach images or files to your mail, which will be made available in the Attachments section of your ticket (see Chapter 6. [Interacting with Tickets\)](#page-11-0).

# <span id="page-9-0"></span>**5.2 By Catalogue (Via Portal)**

To file a support request based on the services available in the Catalogue, just select (click on) one of from the menu on the left pane of the customer portal:

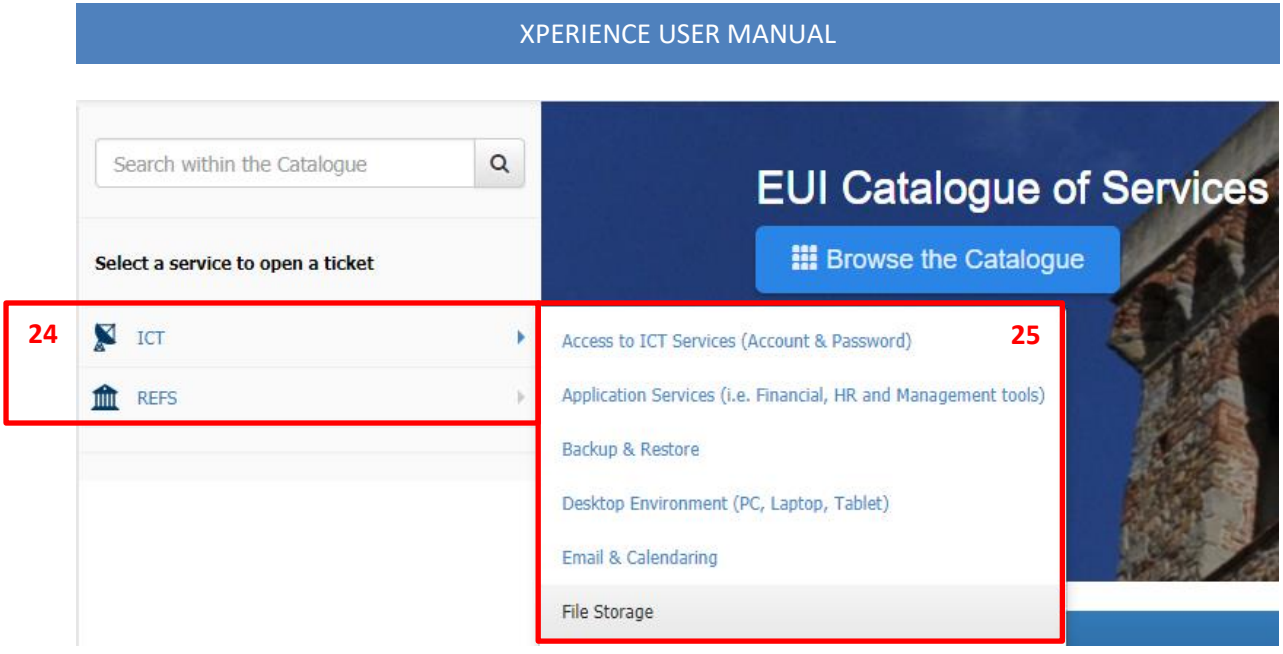

**Figure 10**

- 24. Select the Service
- 25. Click a Category from its Catalogue

# <span id="page-10-0"></span>**5.3 Opening Tickets on Behalf**

You can open tickets on behalf of any user of the same (academic or administrative) Unit as yours.

Please Note: any notification from the Helpdesk will be sent to that user only!

While opening a ticket via the portal, click on your name in the User information box and type the name of the user you would like to open a ticket on behalf of and click on it:

User information

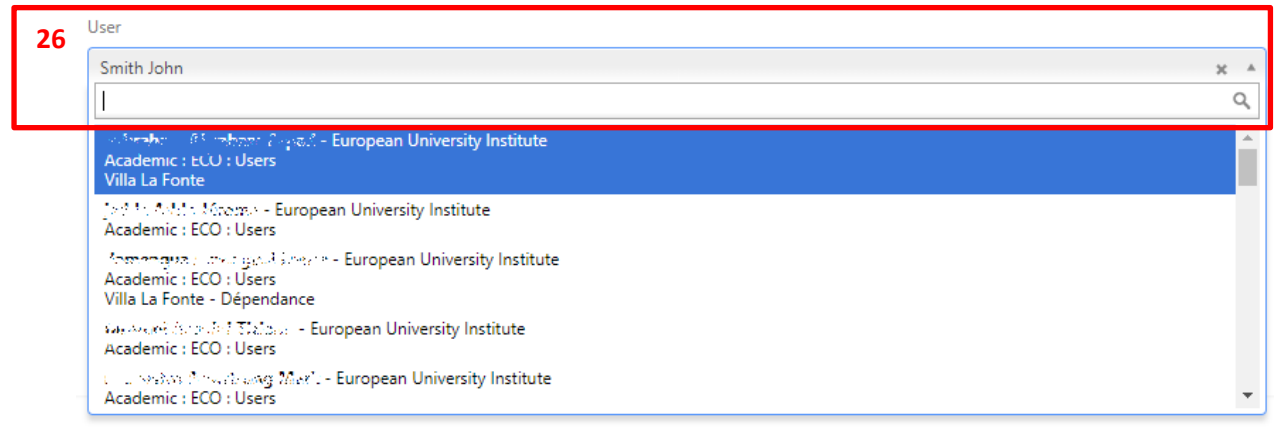

**Figure 11**

26. Click on your name and select a user from the drop-down

## <span id="page-11-0"></span>**6 Interacting with Tickets**

You can interact with tickets and/or the Helpdesk in two ways: either via the email Notifications you receive in your mailbox or via Portal.

# <span id="page-11-1"></span>**6.1 Via Mail**

Every Notification sent by the Helpdesk has a light blue banner with so-called "Actions". To interact with the Helpdesk, click on the relevant Action:

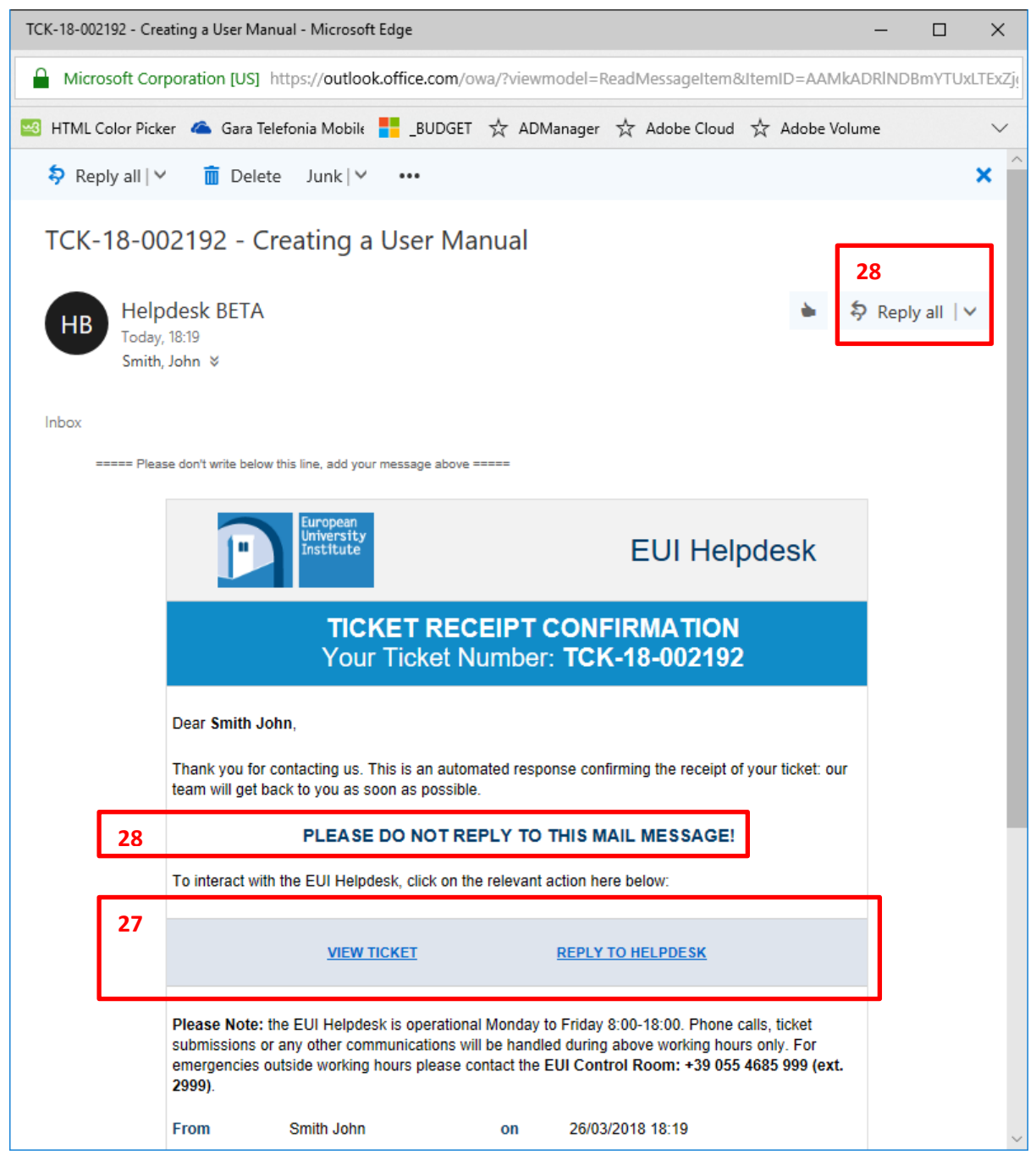

- 27. Click on any of the relevant Actions in this banner
- 28. Do NOT reply/reply to all/forward DIRECTLY to the Notification via your email client!

IMPORTANT: do NOT use Reply/Reply to All/Forward within your email client to interact with the Helpdesk. Failing to do so will generate an automated message informing you of having taken a wrong action!

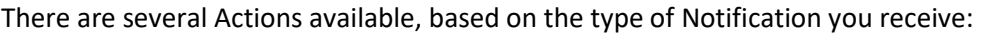

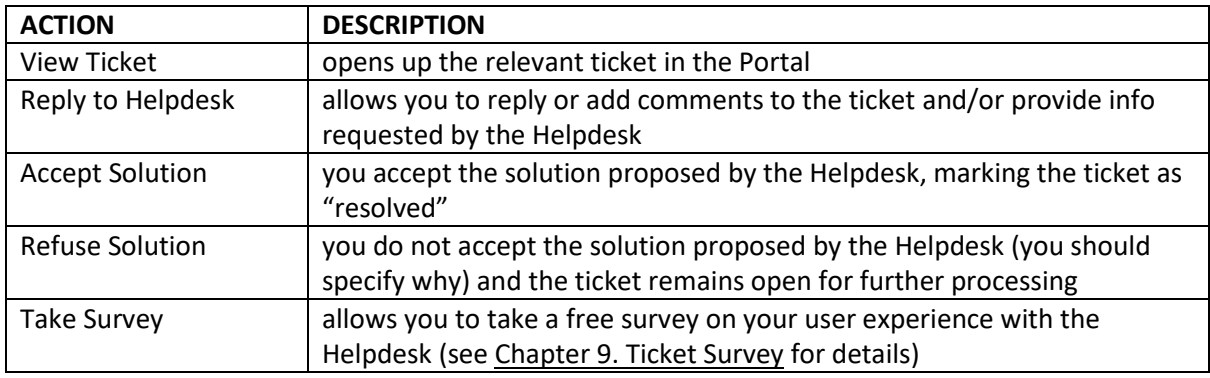

**Table 1**

For Actions like *Reply to Helpdesk*, *Accept Solution* and *Refuse solution*, a pre-filled email will pop up.

IMPORTANT: make sure to add any additional information ABOVE the following sentence:

### "**===== Please don't write below this line, add your message above =====**"

Failing to do so will generate an automated message informing you of having taken a wrong action!

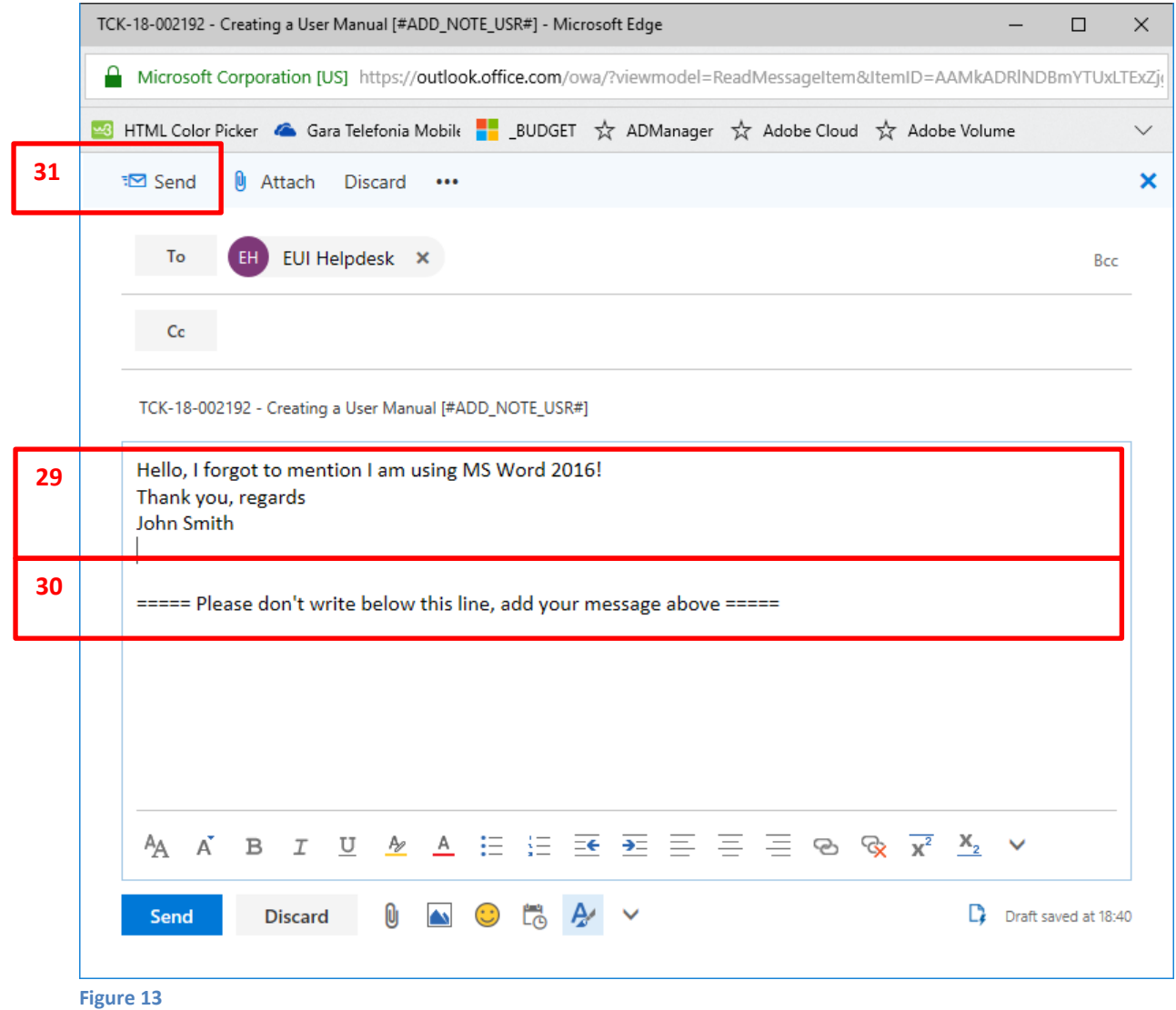

- 29. Place your message in this area
- 30. Do NOT write BELOW this sentence
- 31. Send the message as you normally would

# <span id="page-13-0"></span>**6.2 Via Portal**

To interact via Portal, open the relevant ticket and pick the relevant Action from the menu at the top right corner:

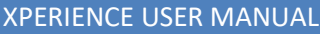

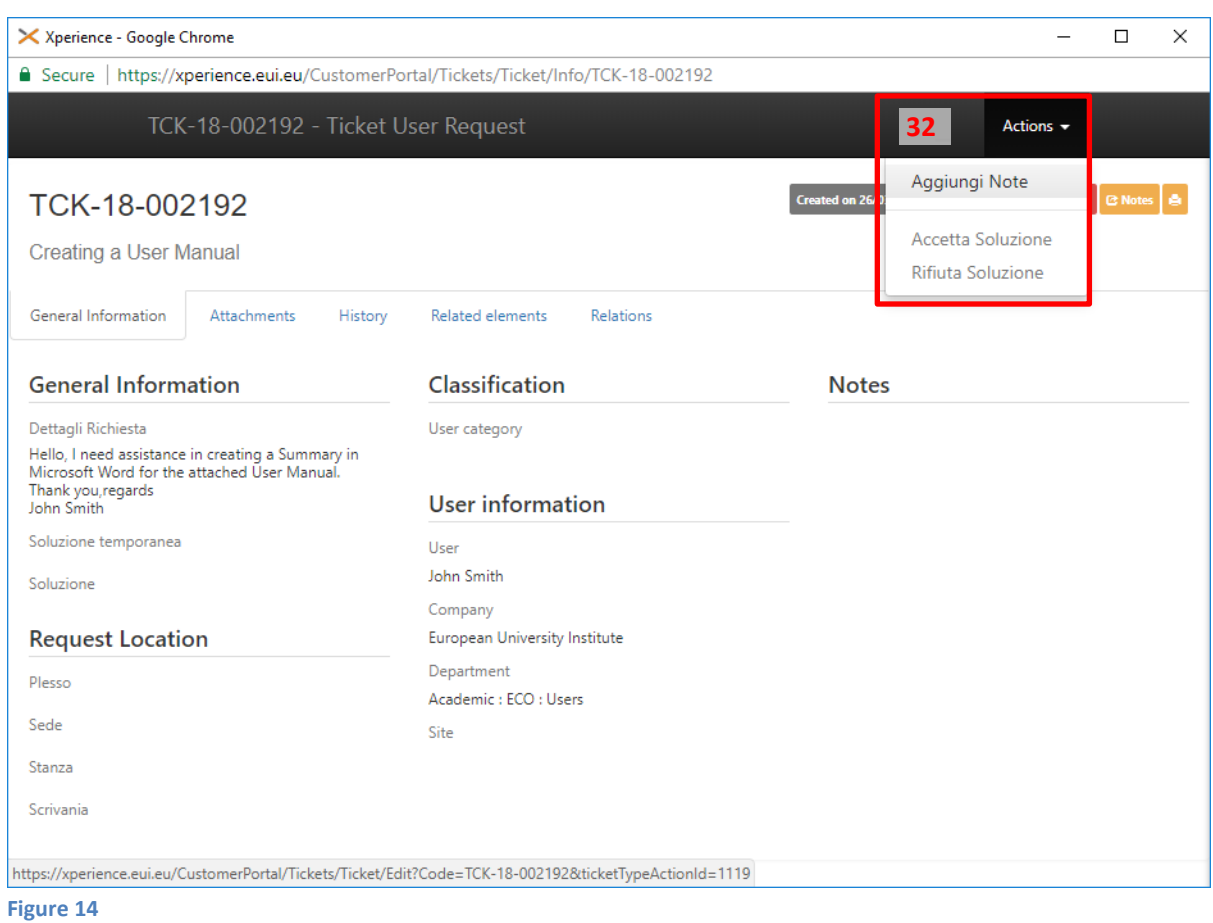

### 32. Click on any relevant Action to interact with the Helpdesk staff

IMPORTANT: Actions will be enabled (not greyed out) only if relevant for the current status of the ticket (for further details, see Chapter 8. [Ticket History\)](#page-17-0).

# <span id="page-15-0"></span>**7 Ticket Elements**

You can browse the various **Elements** of a ticket by clicking the relevant tabs. These will provide you with more details, such as the History of its status (see Chapter 8[. Ticket History](#page-17-0) for further details) or any parent or sub-ticket (child):

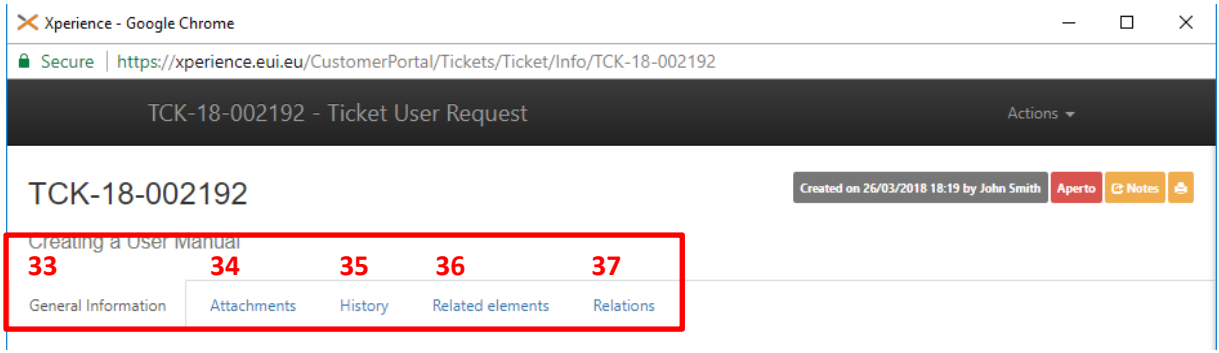

**Figure 15**

- 33. **General Information** tab provides you with general ticket details such as user information, location and classification (see below for further details)
- 34. **Attachments**' tab gathers all files, which have been attached to the ticket. If the ticket has been opened by mail, the original mail message will be included as well
- 35. **History** tab shows the various steps the ticket has gone through since its creation (see Chapter 8. [Ticket History](#page-17-0) for further details)
- 36. **Related elements** tab gathers any parent or sub-ticket (child):
	- a. **Child**: if you have made many different requests in just one ticket, the Helpdesk may break them up in several sub-tickets, called Child tickets
	- b. **Parent**: if several tickets have been opened concerning a major breakdown, the Helpdesk will gather them under a main parent ticket: by resolving the parent ticket, all "children" will be closed accordingly
- 37. Relations shows links to other relevant items such as assigned EUI equipment in a visual mode (TO BE IMPLEMENTED).

The **General Information** tab provides you with an overview of the main ticket details. Most of the time this will be the only tab you may need to access to understand the status of your request:

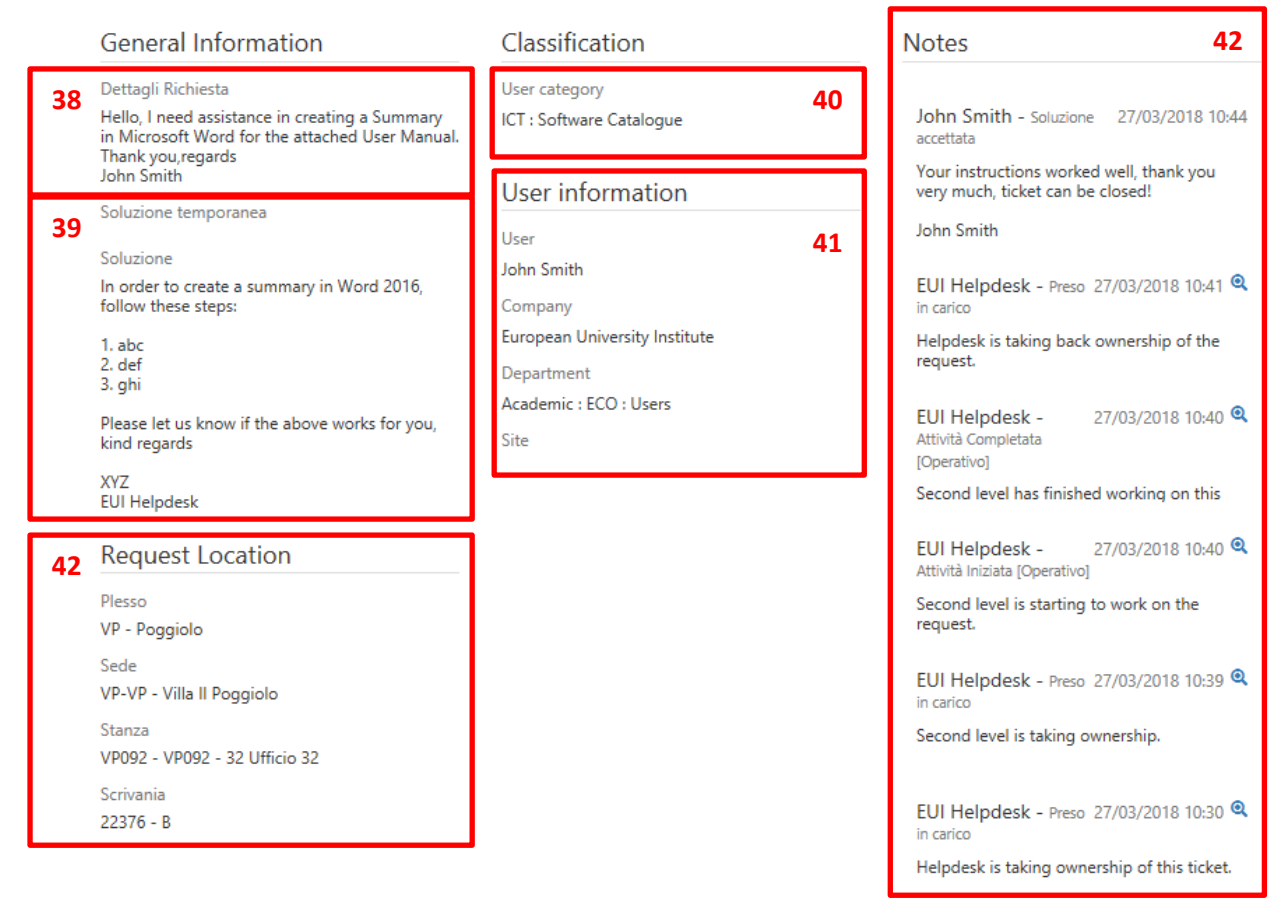

- 38. Your original request is shown here
- 39. In this field you may find the proposed workaround or solution
- 40. This is the Category of your request as identified by the Helpdesk
- 41. Your user information
- 42. Any exchange between you and the Helpdesk will be shown here

# <span id="page-17-0"></span>**8 Ticket History**

You may check the steps (Actions and Status) your ticket has gone through anytime by selecting the **History** tab (see Chapter 7. [Ticket Elements\)](#page-15-0):

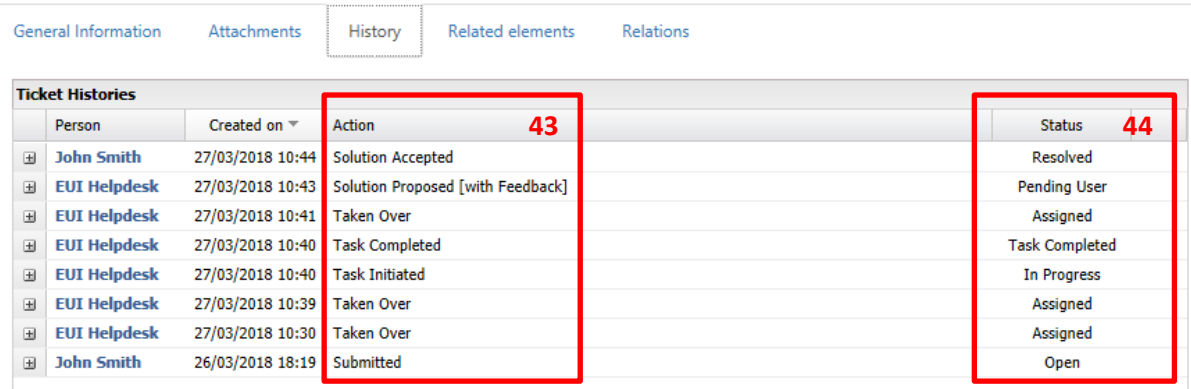

**Figure 17**

43. Actions taken by the Helpdesk / Operators / User will be listed here in chronological order

44. The Status of your ticket will be shown here

Following is the description of available **Actions**:

- **Submitted** refers to the opening (creation) of the ticket
- **Edited** refers to the editing of the original support request
- **Taken in Charge** refers to the request being taken in charge by the helpdesk and/or technical unit
- **Reassigned to Helpdesk** refers to a ticket being reassigned to the Helpdesk by a technical unit
- **Requested Info** refers to additional information to be provided to Helpdesk by the user or Third Party
- **Information Provided** refers to additional information provided to the Helpdesk by the user or third Party
- **User Updated** refers to the Helpdesk updating the user of the ticket
- **Info Added** refers to additional information provided by the user via Reply to Helpdesk action
- **Task Assigned** refers to the ticket being assigned to the operational technical unit
- **Task Initiated / Completed / Suspended / Not Executable** refers to the action(s) carried out by the technical units
- **Solution Proposed [with Feedback]** refers to the Helpdesk informing the user of a proposed solution to be accepted or refused
- **Solution Provided [without Feedback]** refers to a ticket being closed not needing acceptance or refusal by the user
- **Solution Accepted / Refused** refers to the user's feedback on the Proposed Solution
- **Cancelled** refers to the cancellation of a ticket
- **Authorisation Requested** refers to a ticket being submitted for approval to the relevant manager
- **Request Authorised / Refused** refers to the approval/refusal of the submitted request by the manager

18

### Following is the description of the various **Statuses**:

- **Open** = ticket has been submitted and received by the Helpdesk
- **Assigned** = ticket has been assigned to the technical unit in charge of processing it
- **In Progress** = ticket is being processed by the operator in charge
- **Task Completed** = ticket has been processed by the operator in charge
- **Task On Hold** = ticket has been put on hold by the operator in charge
- **Pending User / Third Party** = Helpdesk is awaiting additional info from the user / Third Party
- **Replied by User / Third Party** = user / Third Party provided requested information
- **Authorisation / Approval Pending** = awaiting authorisation / approval from a Manager
- **Authorisation Approved / Denied** = authorisation has been approved / rejected
- **Approval Authorised / Denied** = approval has been authorised / rejected
- **Pending Estimate Approval** = Helpdesk is awaiting approval of a cost estimate for a **Work Order**
- **Estimate Approved / Refused** = estimate for a **Work Order** has been approved / rejected
- On Hold = ticket is on hold (S)
- **Resolved** = ticket has been resolved and closed
- **Cancelled** = ticket has been cancelled (i.e. not pertinent to the EUI Helpdesk)
- **Closed** = ticket has been closed (i.e. no follow up from user)

# <span id="page-19-0"></span>**9 Ticket Survey**

Upon reception of the Resolved Ticket Notification, you will be offered the chance of taking an "OK-KO" satisfaction survey by selecting the *Take Survey* action.

By doing so you will be redirected to the Helpdesk portal where you can express your opinion as well as add an optional comment:

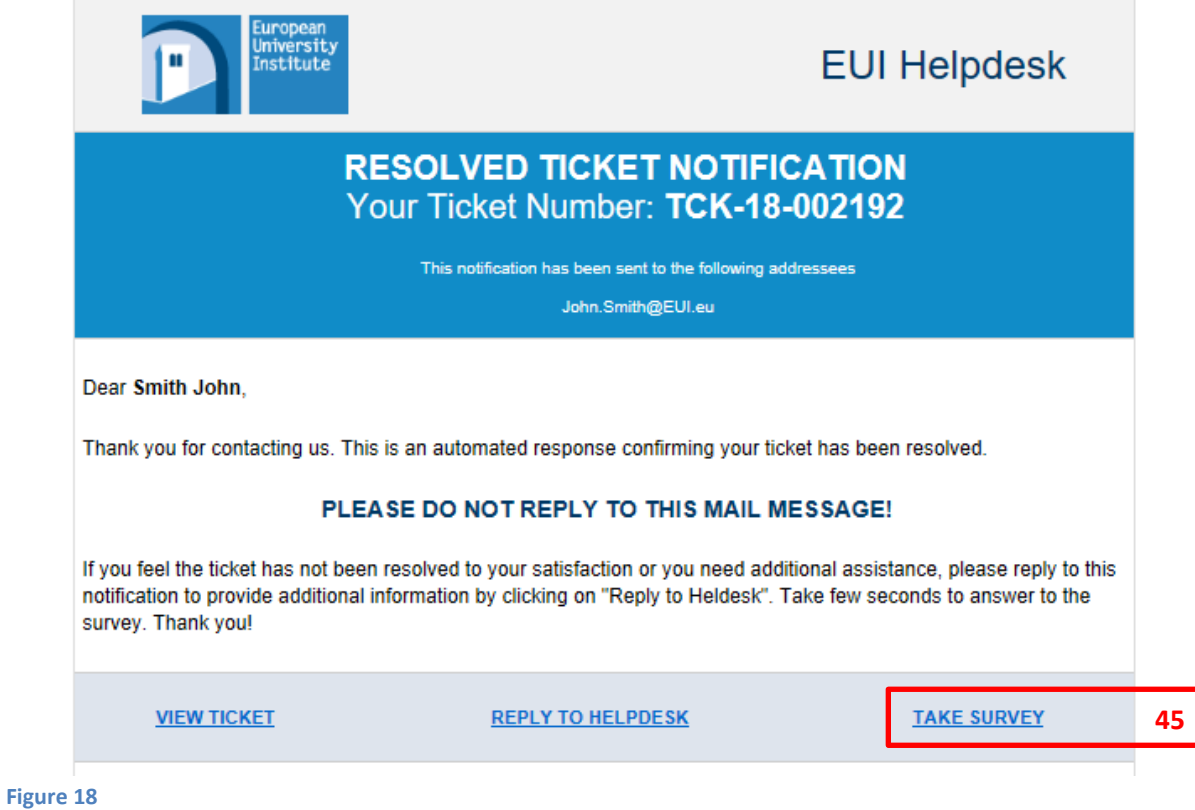

45. Click here to take the optional survey

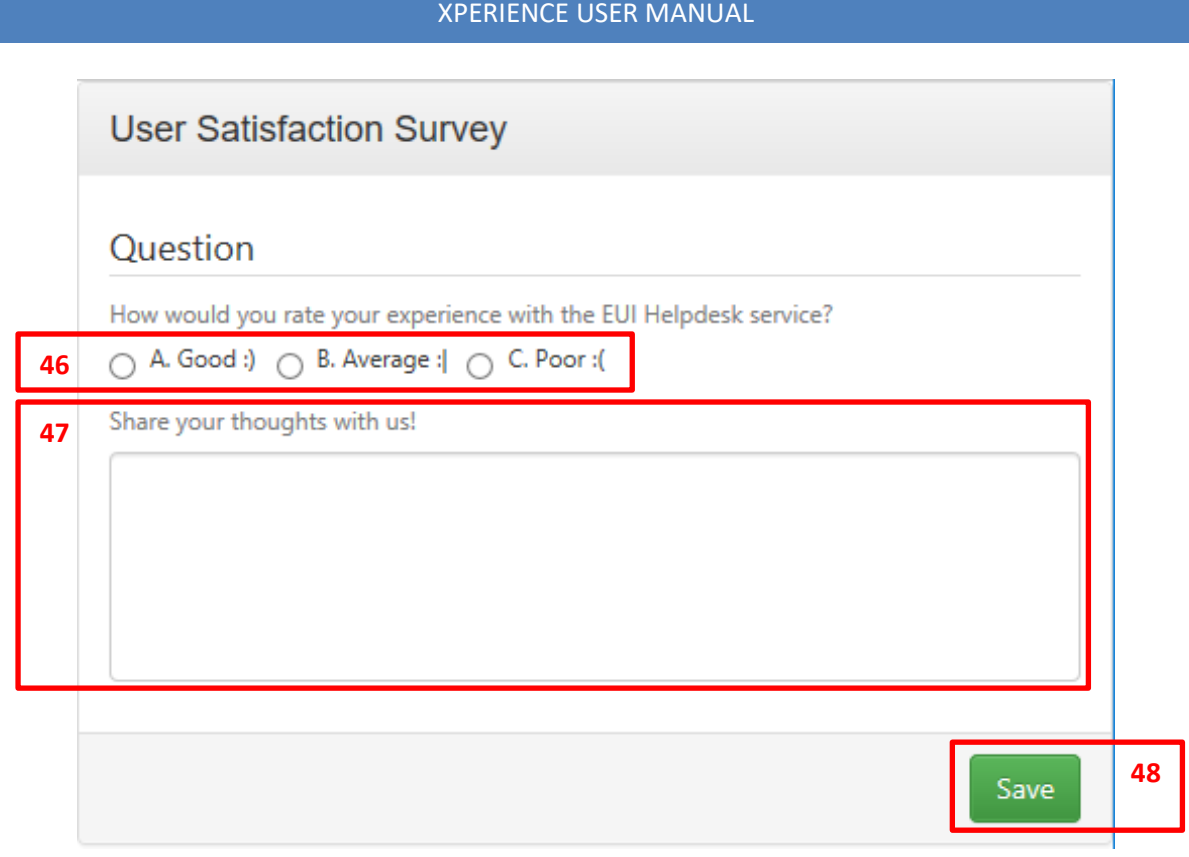

- 46. Express your opinion here by selecting one of the options ( $\circledcirc, \circledcirc$  or  $\circledcirc)$
- 47. Add your comments here (optional)
- 48. Confirm by clicking on the Save button

# <span id="page-21-0"></span>**10 User Profile**

Although not mandatory, we kindly invite you to edit your *Profile* by adding additional contact details such as an **alternative email address** and/or a **mobile phone number**. This will facilitate support in case your EUI contacts are not accessible.

To do so, click on your name in the top right corner of the Customer Portal and select *My Profile*:

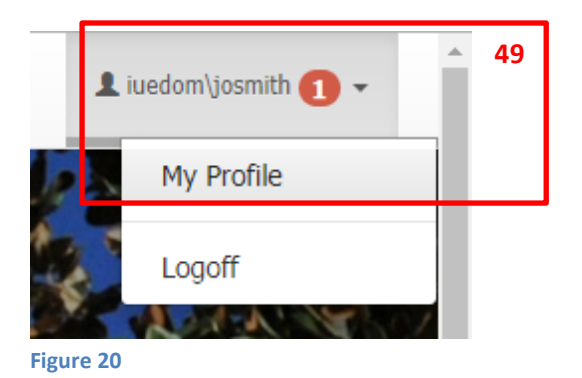

In your *My profile* page, click on the *Edit* button on the bottom right corner:

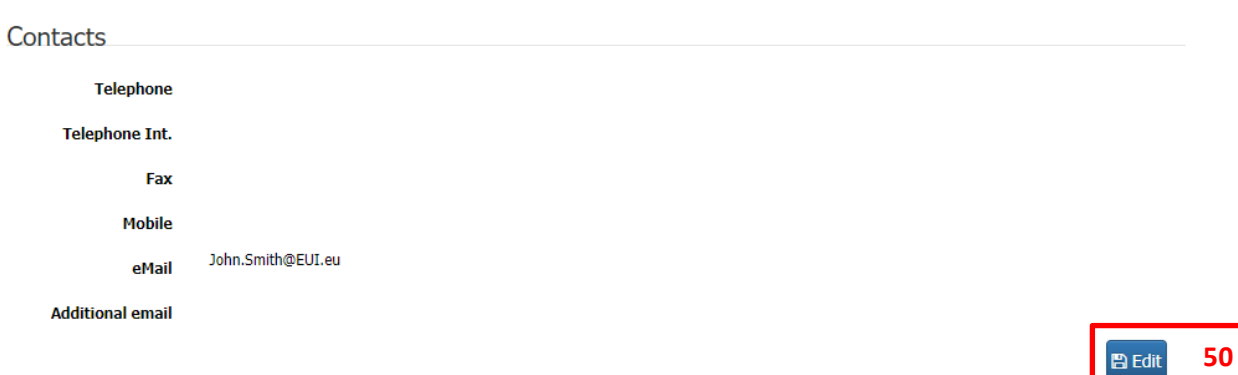

49. Click on your name followed by a click on *My Profile*

50. Click on *Edit*

Add your **Mobile phone number** (we kindly invite to include the Country Code and/or your **additional email address**, followed by a click on *Save* to confirm:

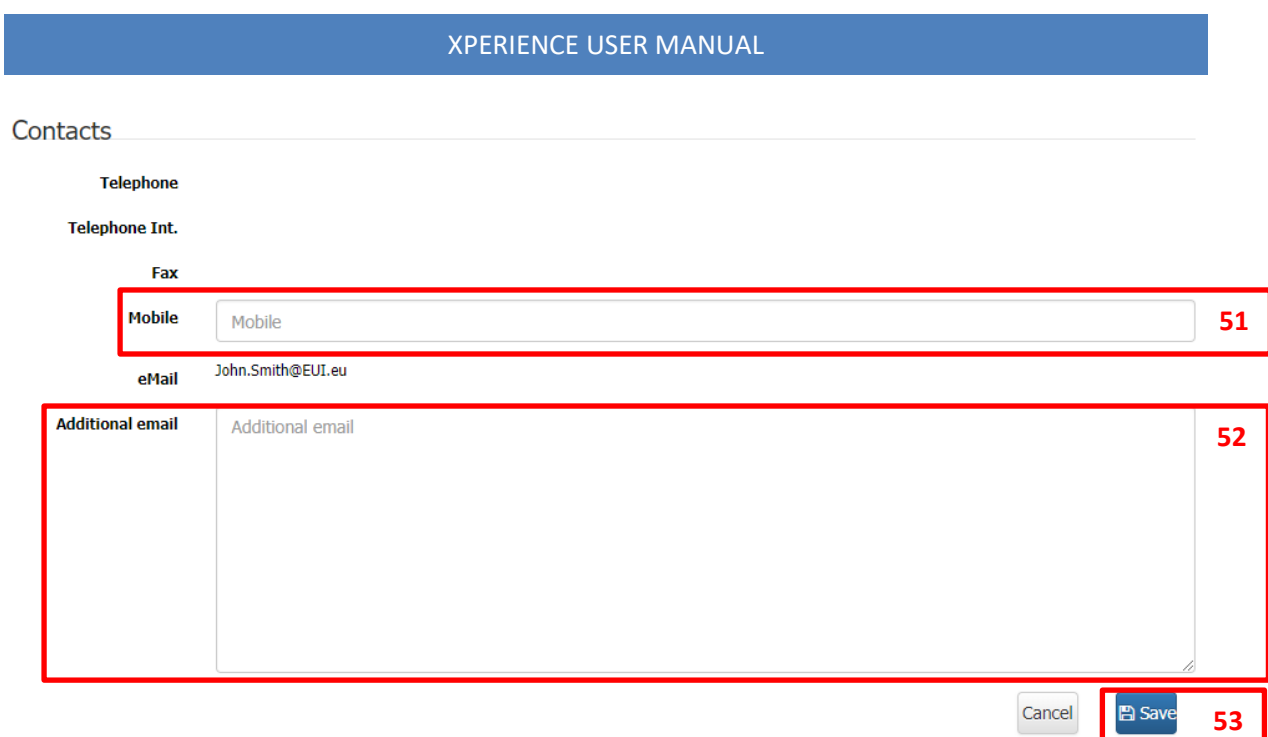

**Figure 21**

- 51. Add your additional phone number in this field
- 52. Type your additional email address here
- 53. Click on *Save* to confirm

PLEASE NOTE: providing additional contact information is OPTIONAL but failing to do so the Helpdesk cannot get in touch with you in case your account has expired or you have forgotten your password (as you won't be able to access the portal for a follow up and/or access your EUI email either)!

# <span id="page-23-0"></span>**11 Password Forgotten**

In case you forgot your password you can click on the "*Forgot your password*" link on the login page:

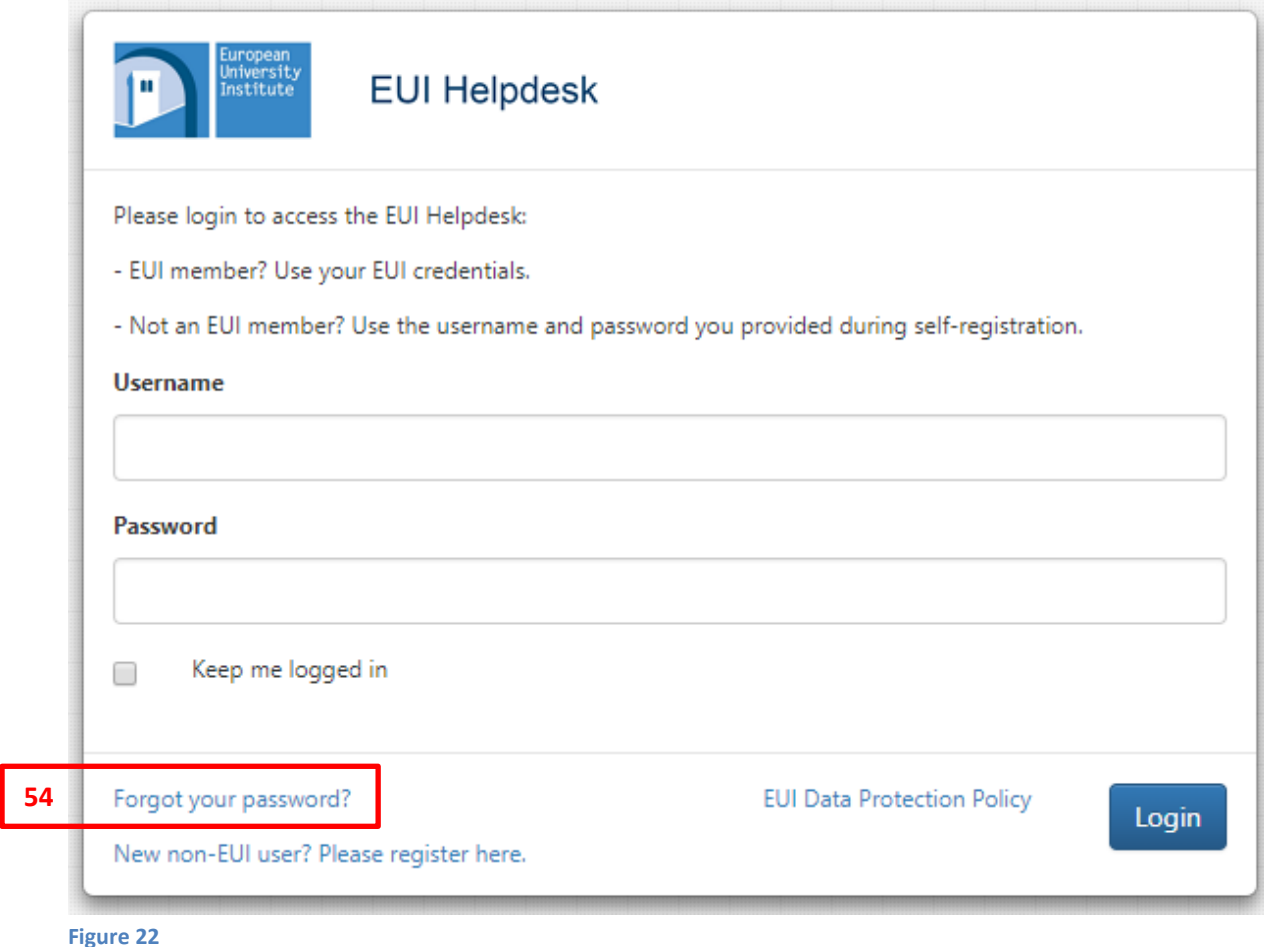

54. Click on this link to reset your password

By clicking the afore-mentioned link, the system will:

a. **For EUI members**: assign a Ticket to the Helpdesk who will get in touch with you via **alternative phone or email** contact, as long as they have been provided in your **My Profile** (see Chapter 10. [User Profile\)](#page-21-0).

Please Note: if such information has not been provided, you are kindly invited to call the EUI Helpdesk by phone on ext. 2600 (+39 055 4685 600).

b. **For non-EUI users**: send a password reset notification (email) to your registered email address with detailed instructions on how to create a new password.